## **Purpose:** To verify how your name will appear in the College Commencement Program

To review, and if needed update, your Privacy Options

## 80

## **Step 1** –

Access the [MyUCLA Commencement – Student](http://my.ucla.edu/directLink.aspx?featureID=12) feature to manage a variety of commencement-related activities including **Verify Name Spelling** – how your name will appear in the College Commencement Program.

Click on **Verify Name Spelling** to view your name.

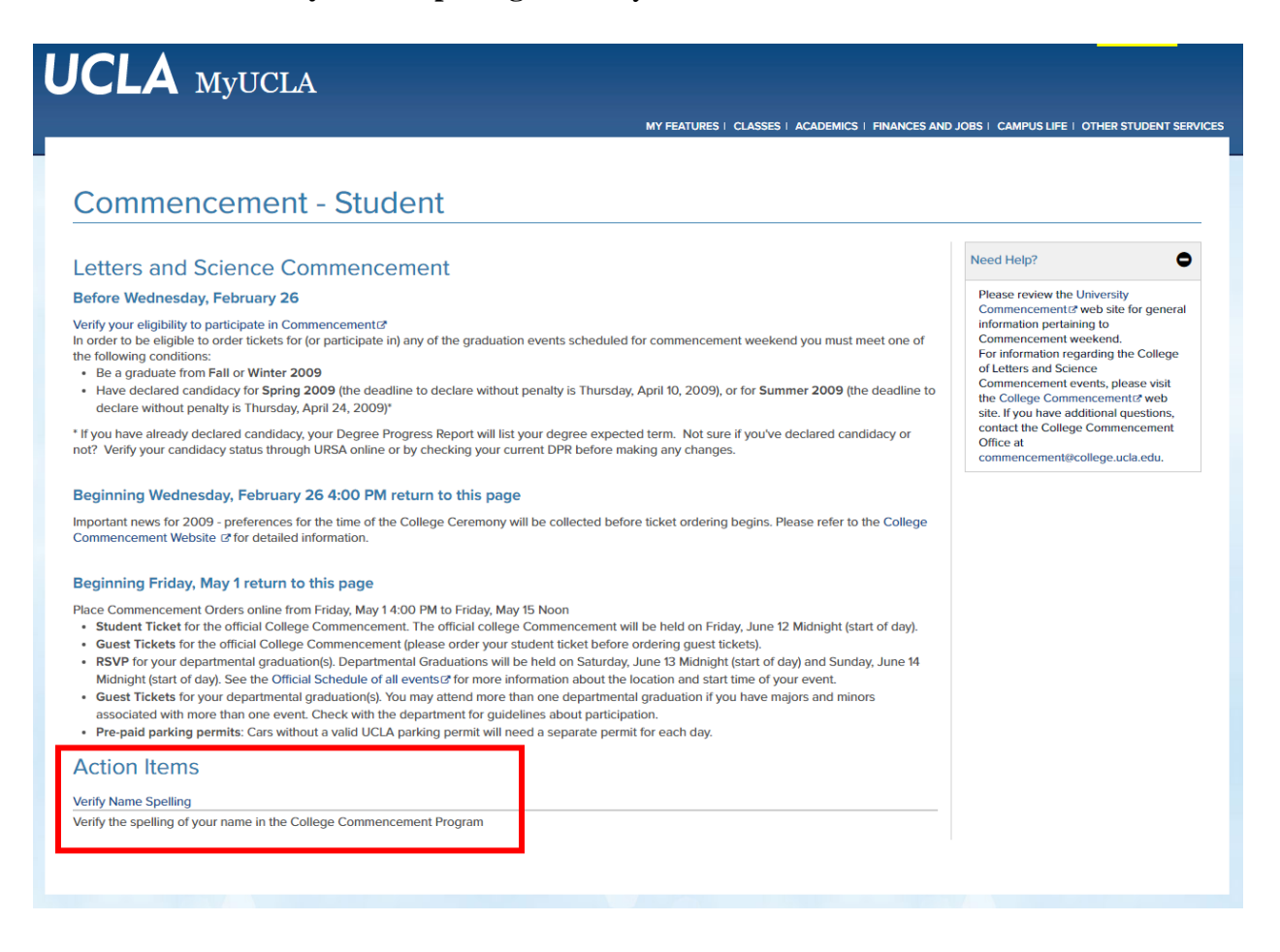

**Step 2** – Following the instructions provided, review your name.

- If it is correct as listed, no additional action needs to be taken.
- If the case format is incorrect (such as "De La Cruz" instead of "de la Cruz" or "Mcdonald" instead of "McDonald"), or you would instead like your UCLA preferred name reflected in the College Commencement Program, send to the College Commencement Office via the Message Center – Name Verification queue.
- If your legal name has changed or is misspelled, file a name change form in person at the Registrar's Office (1113 Murphy Hall). Visit the [Legal Nam](https://www.registrar.ucla.edu/Portals/50/forms/namechange.pdf)e Change page for complete details. If the campus is still remote[, please contact](https://www.registrar.ucla.edu/Student-Records/Personal-Information/Legal-Name-Change)  [the Regi](https://www.registrar.ucla.edu/Student-Records/Personal-Information/Legal-Name-Change)strar's Office via Message Center.

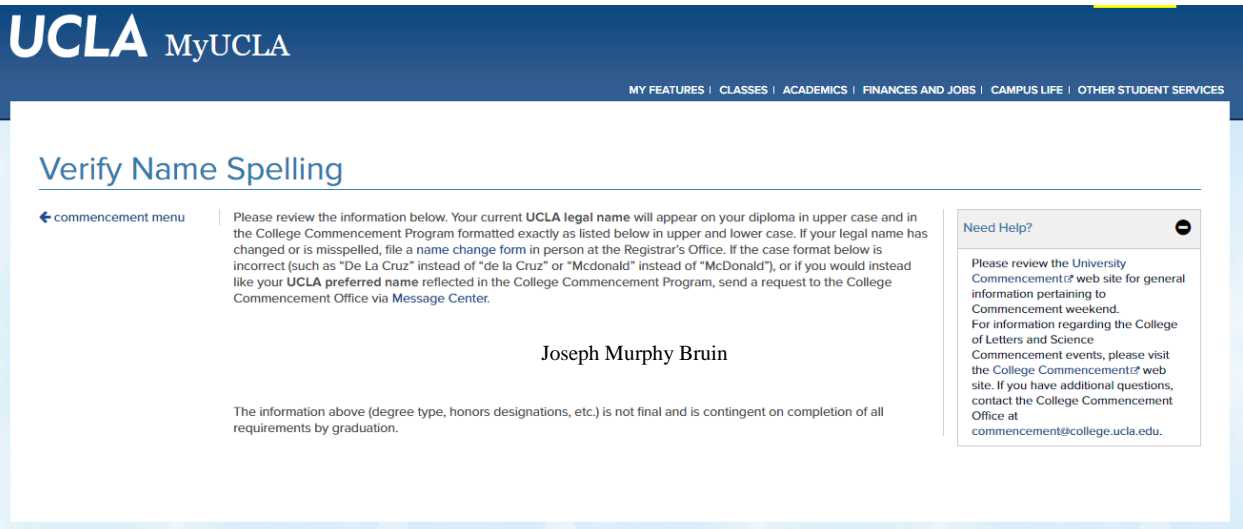

• If you see the following message, you must review and/or update your [Privacy](http://my.ucla.edu/directLink.aspx?featureID=233) [Options:](http://my.ucla.edu/directLink.aspx?featureID=233)

Due to your Public Information Release selections and/or FERPA Restriction, your name is not currently scheduled to be published in the Commencement Program. To view these restrictions and instructions on changing them, visit your **Privacy Options** page. Any changes must be processed before date TBD

*(Continued on next page)*

**Step 3** – Privacy Options (see screenshots on the next page)

For your name to be published in the College Commencement Program, the following options must be selected:

- All Public Information Privacy Option = Release
- FERPA Restriction Status = Not Selected

To edit the All Public Information Privacy Option,

- Click on the Edit button in the right-hand column;
- Select Release; and
- Then click Save.

The FERPA Restriction can only be applied or removed, in person, at the Registrar's Office (1113 Murphy Hall). If the campus is still remote, please contact the Registrar's Office via Message Center.

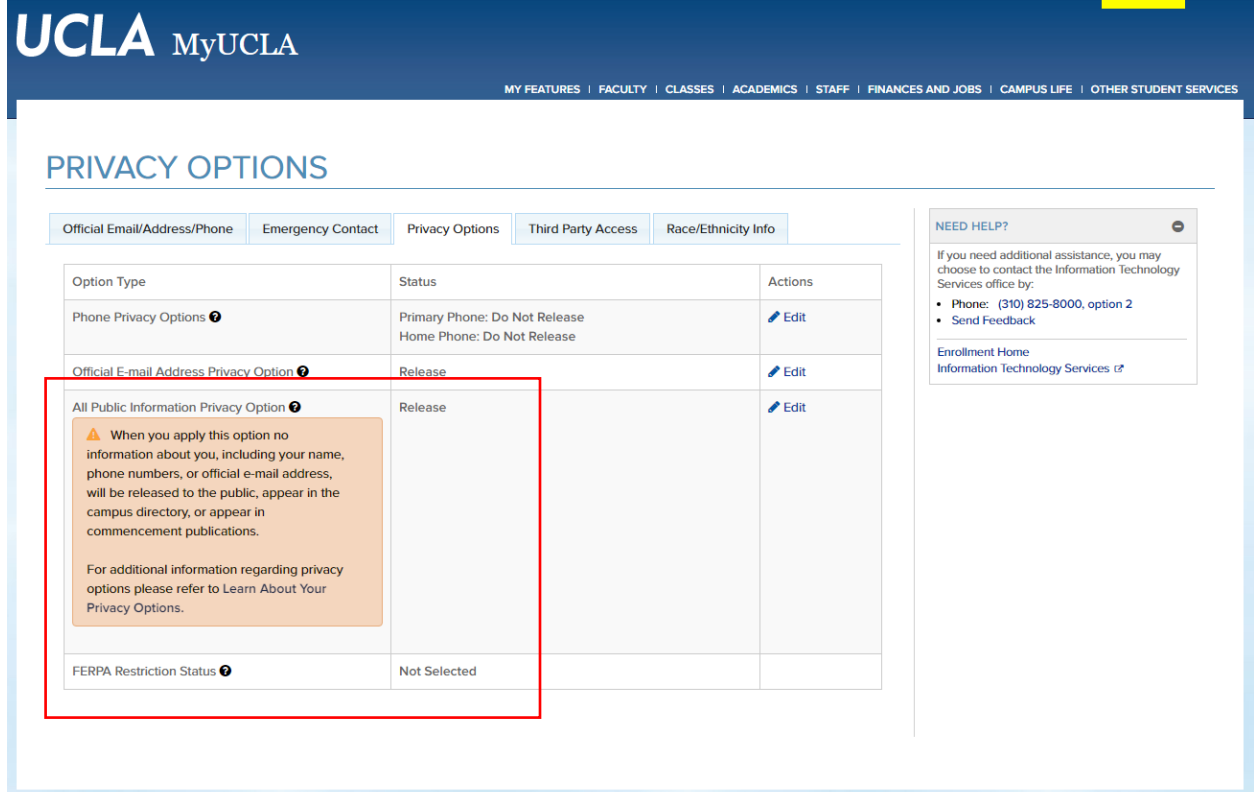

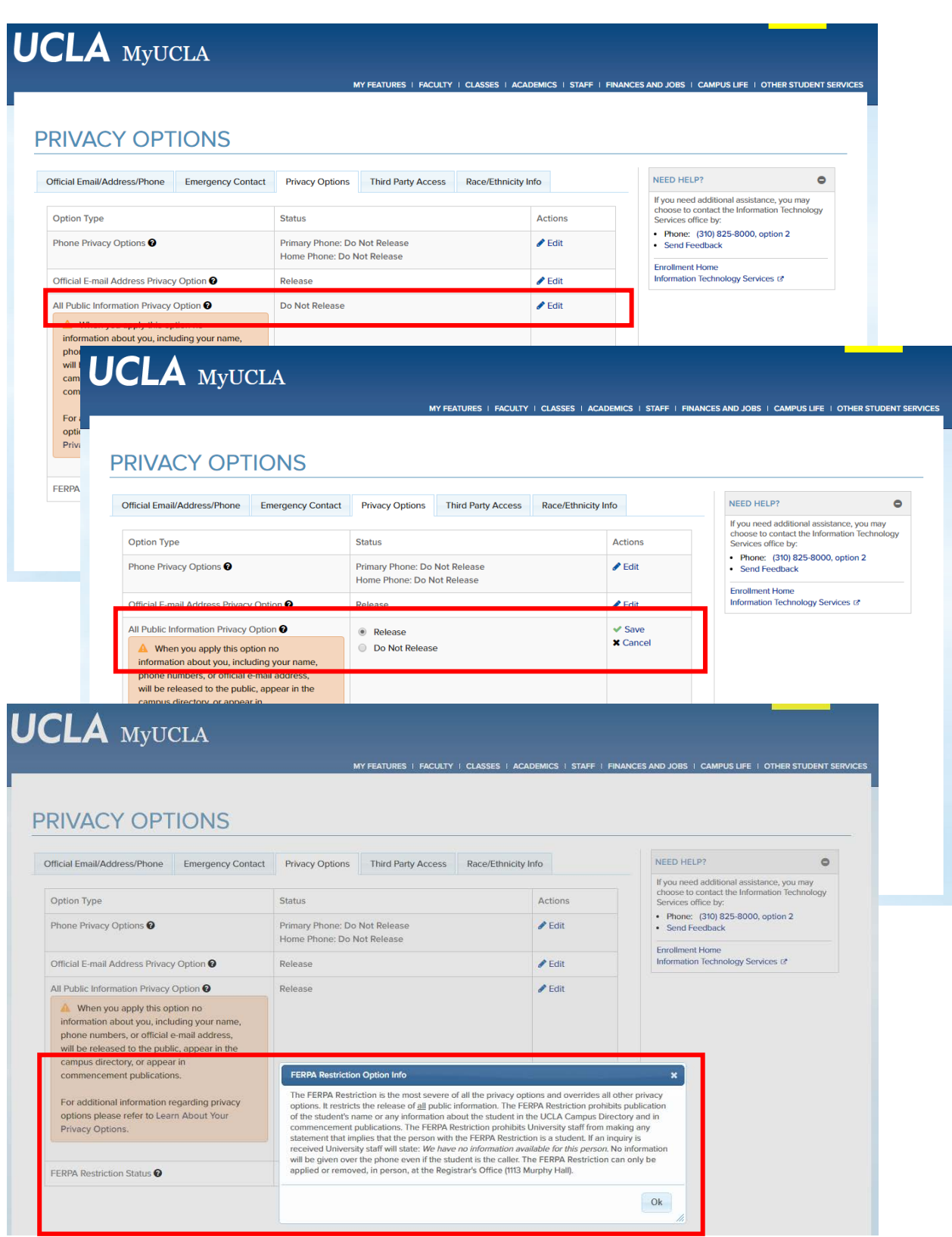

**Step 4 –** Adjustment of Privacy Settings after Commencement Program Publication

If you have changed your Privacy Options to allow your name to be published in the Commencement Program, you must consider which privacy settings you would prefer to have in place after Commencement. On date TBD, please repeat Step 3 above to make any changes necessary.